## **HOW TO PICK DAYS IN PARENT PORTAL 1.** Go to your school's Web Store and **LOGIN** using your email address and password. **2.** Select **MY ACCOUNT** from the top menu. MY ACCOUNT CART BROWSE  $\sim$ SERVICES  $\smallsmile$ **HOME 3.** Select **PARENT PORTAL**. **HOME** MY ACCOUNT < **CART** My Settings Parent Portal Logout **4.** Select the **Calendar** icon (**iii**) to access the class calendar. **Registrations with Balance Student Class** Balance Due Card On. The Joseph Lopez 20/21 Cake Decorating Baking & Pastries \$20.00 Visa: 1111 04/24 L. S Ariel Lopez Pick-a-Day Child Care 2020-21 Pick-a-Day Child Care \$0.00 Visa: 1111 04/24 嚩 Joseph Lopez Pick-a-Day Child Care 2020-21 Pick-a-Day Child Care \$0.00 Visa: 1111 04/24 **E** ...

**5.** Select days of future attendance.

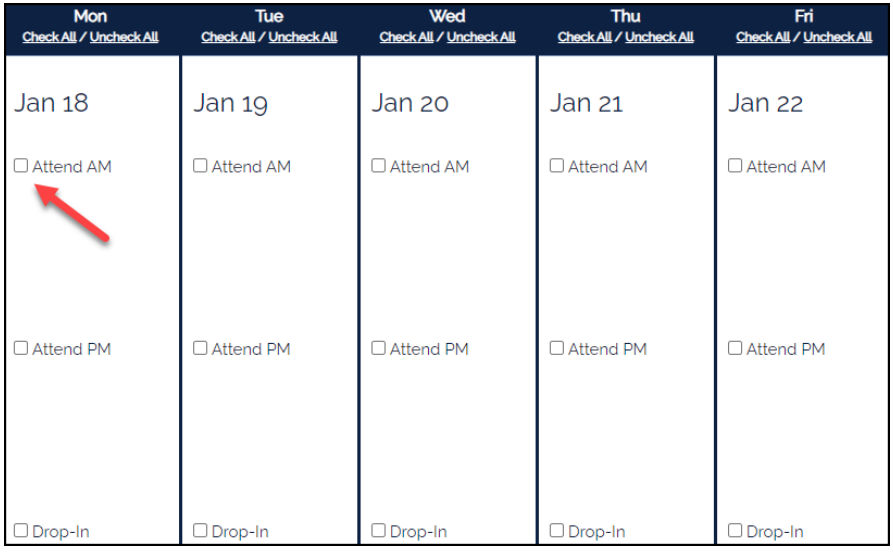

**6.** All selections will be saved in real-time so you can close the window, once complete.